# DMS-INTEGRATIONSHANDBUCH – DATEIÜBERTRAGUNG

Mithilfe der Anwendung Infomedia DMSi kann Superservice Menus in Ihr Händlersystem (DMS) integriert werden. Die Übertragung von Teile- und Serviceinformationen in Ihr DMS spart Zeit, minimiert Fehler und optimiert die Vorgänge in Ihrem Händlerbetrieb.

#### Installieren der DMSi-Anwendung

Für die Integration zwischen Infomedia-Produkten und dem DMS muss Infomedia DMSi installiert und konfiguriert sein. Bei der Installation von Infomedia DMSi 8 bleiben alle vorherigen DMSi-Einstellungen erhalten.

Infomedia DMSi erfordert das Microsoft .NET Framework (neueste Version) und schließt das Microsoft .NET Framework bei Bedarf automatisch in die DMSi-Installation ein.

So installieren Sie Infomedia DMSi:

- 1 Rufen Sie folgende Website auf: [https://dmsi.autopartsbridge.com/ui/DMSi/publish.htm.](https://dmsi.autopartsbridge.com/ui/DMSi/publish.htm)
- 2 Wählen Sie im Dropdown-Menü die gewünschte Sprache und klicken Sie auf **Installieren**. Die Infomedia DMSi-Anwendung wird heruntergeladen.
- 3 Klicken Sie auf die DMSi-Datei, um sie zu öffnen und die Installation zu starten.
- 4 Klicken Sie auf **Installieren**. Die Installation kann einige Minuten dauern.
- 5 Geben Sie Ihren Benutzernamen und Ihr Passwort ein, wenn Sie dazu aufgefordert werden.

Verwenden Sie dieselben Anmeldedaten, mit denen Sie sich bei Superservice Menus anmelden.

6 Klicken Sie auf das Kontrollkästchen **Anmeldedaten speichern** und dann auf **Weiter**.

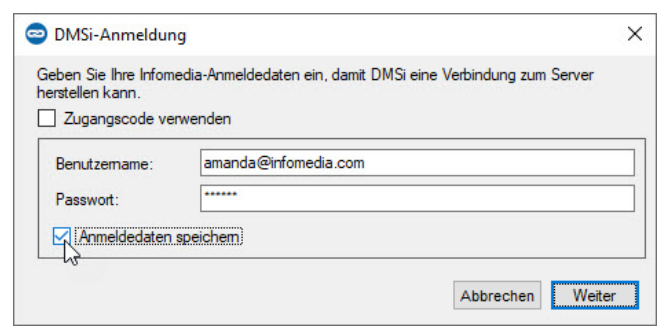

 Wenn Sie für die Anmeldung bei Superservice Menus die Einmal-Anmeldung (SSO) verwenden, aktivieren Sie das Kontrollkästchen **Zugangscode verwenden**. Dann fügen Sie den Zugangscode in das Feld **Zugangscode** ein. Diesen Zugangscode finden Sie im Bildschirm **Integrationseinstellungen** in Superservice Menus.

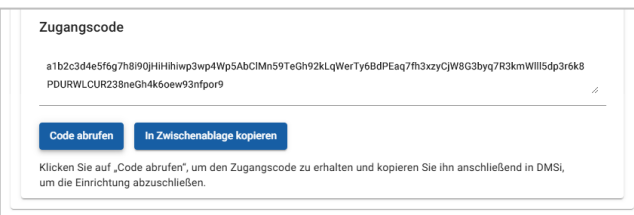

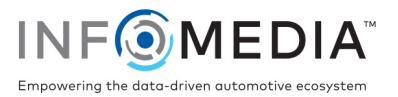

#### Einrichten der DMSi-Integration in Superservice Menus

Nach der Installation von DMSi müssen Sie die DMSi-Einstellungen in Superservice Menus überprüfen und konfigurieren.

Alle DMSi-Verbindungen werden in Superservice Menus in der Dropdown-Liste "Verfügbare Verbindungen" des Bildschirms "Integrationseinstellungen" angezeigt. Sie müssen sich davon überzeugen, dass die gewünschte Verbindung ausgewählt ist.

So richten Sie die DMSi-Integration in Superservice Menus ein:

- 1 Rufen Sie Superservice Menus auf und klicken Sie auf das Symbol  $\Omega$ .
- 2 Wählen Sie **Integrationseinstellungen** aus.
- 3 Wählen Sie **Lokal** aus der Dropdown-Liste **Integrationstyp** aus.
- 4 Wählen Sie Ihre DMS-Verbindung aus der Dropdown-Liste **Verfügbare Verbindungen** aus. Wenn Sie mehrere DMS-Verbindungen haben, müssen Sie die gewünschte Verbindung auswählen.

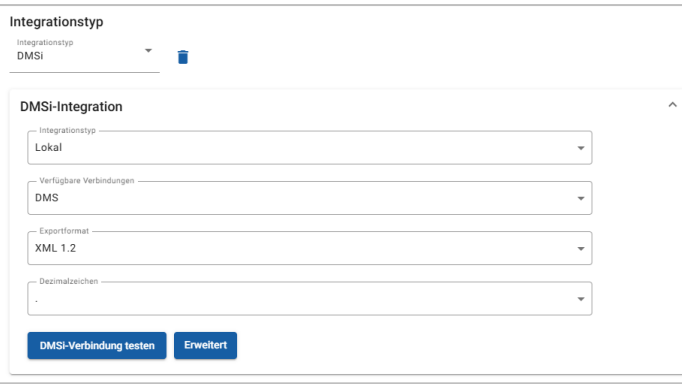

Wenn Ihre Verbindung nicht aufgeführt ist, klicken Sie auf **Erweitert**, geben Sie den Namen Ihres DMSi ein und klicken Sie dann auf **Weiter**.

Sie können den Namen Ihres DMSi aus dem Bildschirm **Integrationseinstellungen** in der DMSi-Anwendung kopieren.

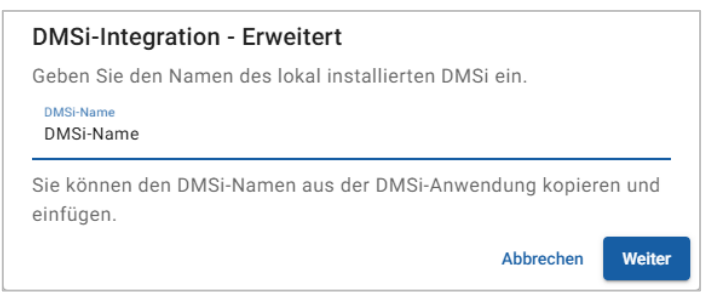

- 5 Klicken Sie auf **Speichern**.
- 6 Klicken Sie auf **DMSi-Verbindung testen**, um sich davon zu überzeugen, dass erfolgreich eine Verbindung mit dem DMSi hergestellt wurde.

Jetzt sind Sie bereit, Bestellungen an Ihr DMS zu übertragen.

 Informationen zur Installation von DMSi für einen Server finden Sie in der DMSi-Server-Installationsanleitung.

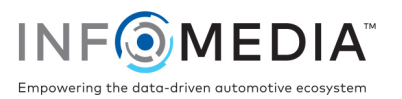

### Einrichten einer Verbindung zur Dateiübertragung

Über eine Verbindung zur Dateiübertragung können Sie Teile- und Serviceinformationen in eine Datei exportieren, die dann in Ihr DMS importiert werden kann. Die Datei kann das Format TXT oder XML haben.

#### So fügen Sie eine DMS-Verbindung für eine Verbindung zur Dateiübertragung hinzu:

- 1 Klicken Sie in der Windows-Taskleiste mit der rechten Maustaste auf das **DMSi**-Symbol und wählen Sie **Einstellungen** aus.
- 2 Klicken Sie auf **Neue hinzufügen**.
- 3 Wählen Sie "Superservice Menus Alle Niederlassungen" aus dem Dropdown-Menü **Anwendung** aus.
- 4 Wählen Sie "Superservice Menus Dateiübertragung" aus dem Dropdown-Menü **Vorkonfigurierte Verbindung verwenden** aus, und klicken Sie auf **Weiter**.
- 5 Doppelklicken Sie im Bereich "Verfügbare Verbindungen" auf Ihre neue DMS-Verbindung.
- 6 Klicken Sie im DMS-Bereich auf **Einstellungen**.
- 7 Klicken Sie im Feld **Exportverzeichnis** auf **und navigieren Sie zu dem Verzeichnis**, in dem Superservice Menus die Datei für das DMS erstellt. Klicken Sie dann auf **Weiter**.
- 8 Wenn Sie Dateien aus Ihrem DMS importieren möchten, aktivieren Sie das Kontrollkästchen **DMS-Übertragung aktivieren**.
- 9 Klicken Sie im Feld Importverzeichnis auf **und naturieren Sie zu dem Verzeichnis**, in dem das DMS die Datei für Superservice Menus erstellt. Klicken Sie dann auf **Weiter**.

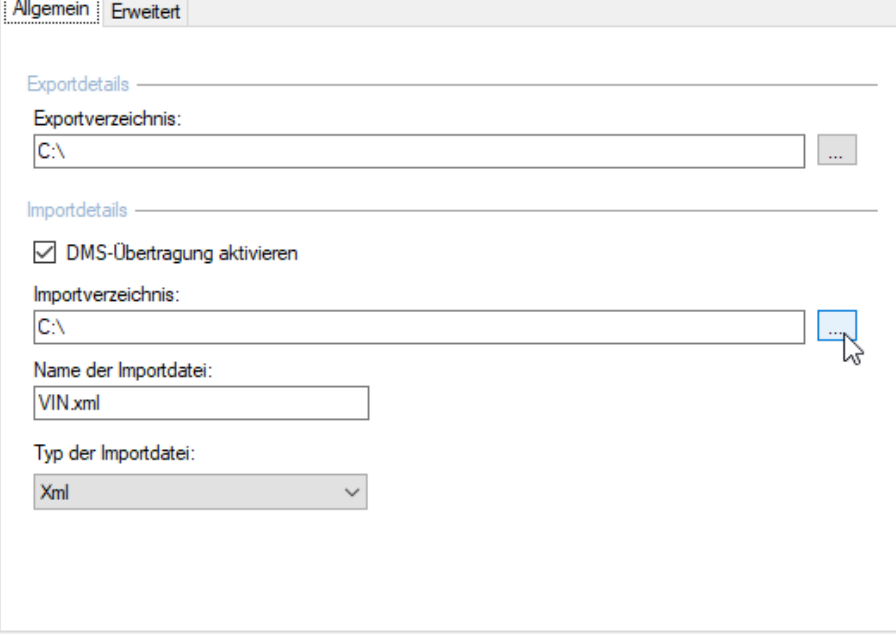

10 Geben Sie den Dateinamen in das Feld **Name der Importdatei** ein bzw. bearbeiten Sie diesen.

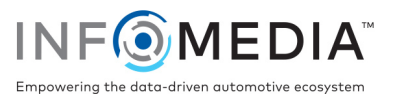

- 11 Wählen Sie im Dropdown-Menü **Typ der Importdatei** den Dateityp aus.
- 12 Klicken Sie auf **Weiter**.
- Ihre DMSi-Einstellungen können Sie jederzeit überprüfen, indem Sie mit der rechten Maustaste auf das Infomedia DMSi 8-Symbol **in Ihrer Windows-Taskleiste klicken und** dann **Einstellungen** auswählen.
- So benennen und beenden Sie die DMS-Konfiguration:
- 1 Bestätigen oder ändern Sie den Namen der DMS-Verbindung.

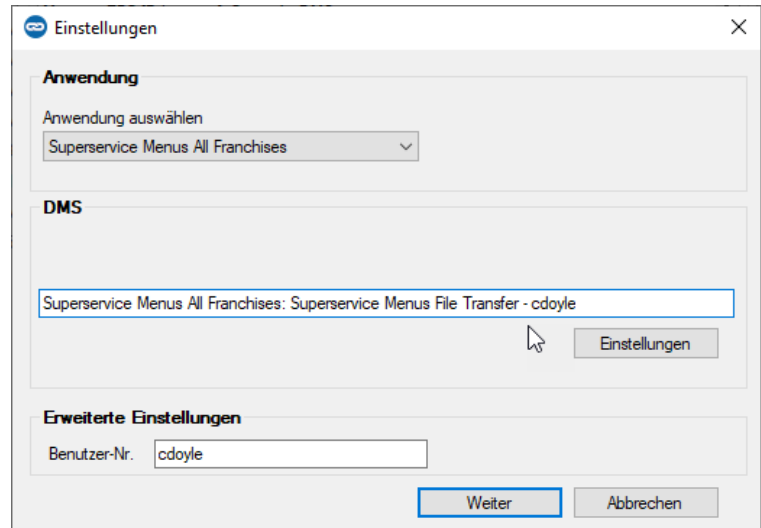

2 Bestätigen oder ändern Sie die Benutzer-Nr.

Die Benutzer-Nr. wird Teil des DMS-Namens und hilft, DMS-Verbindungen voneinander zu unterscheiden, vor allem bei Händlern mit mehreren Niederlassungen.

3 Klicken Sie auf **Weiter**.

Der Name der Verbindung wird in den Integrationseinstellungen im DMSi angezeigt.

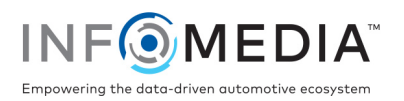

## Übertragen von Serviceinformationen an Ihr DMS

Sie können Teile- oder Serviceinformationen in einer Datei von Superservice Menus an Ihr DMS übertragen.

Überzeugen Sie sich davon, dass die Verbindung zur Dateiübertragung in Superservice Menus in der Dropdown-Liste "Verfügbare Verbindungen" des Bildschirms "Integrationseinstellungen" ausgewählt ist.

So übertragen Sie Teile- und Serviceinformationen an Ihr DMS:

- 1 Starten Sie Ihr DMS.
- 2 Öffnen Sie den Auftrag in Ihrem DMS, in den die Daten übertragen werden sollen.
- 3 Wählen Sie in Superservice Menus einen Servicevorgang oder eine Reparatur und klicken Sie auf **An Angebot anhängen**.
- 4 Bestätigen Sie die Angaben des Angebots.
- 5 Klicken Sie auf das Dropdown-Menü Angebotsaktionen v und wählen Sie **Übertragen** und dann **DMSi** aus.

Die Teile- und Serviceinformationen werden übertragen. Bestehende Dateien werden überschrieben.

- 6 Führen Sie Ihr übliches Verfahren aus, um die Datei in Ihr DMS zu importieren (falls erforderlich).
- Weitere Informationen zur DMS-Integration erhalten Sie beim Kundendienst: [https://www.infomedia.com.au/contact/customer-support.](https://www.infomedia.com.au/contact/customer-support/)

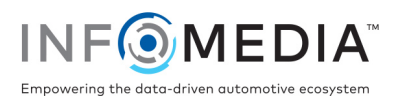